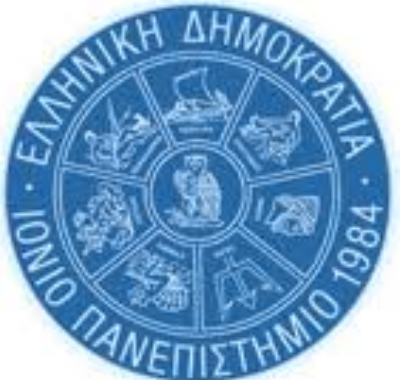

# **Βασικός Οδηγός Ψηφιακών Υπηρεσιών** *για πρωτοετείς φοιτητές*

Δ/νση Πληροφορικής & Δικτύων Τμήμα Δικτύων & Τηλεπικοινωνιών/ Τμήμα Πληροφοριακών Συστημάτων

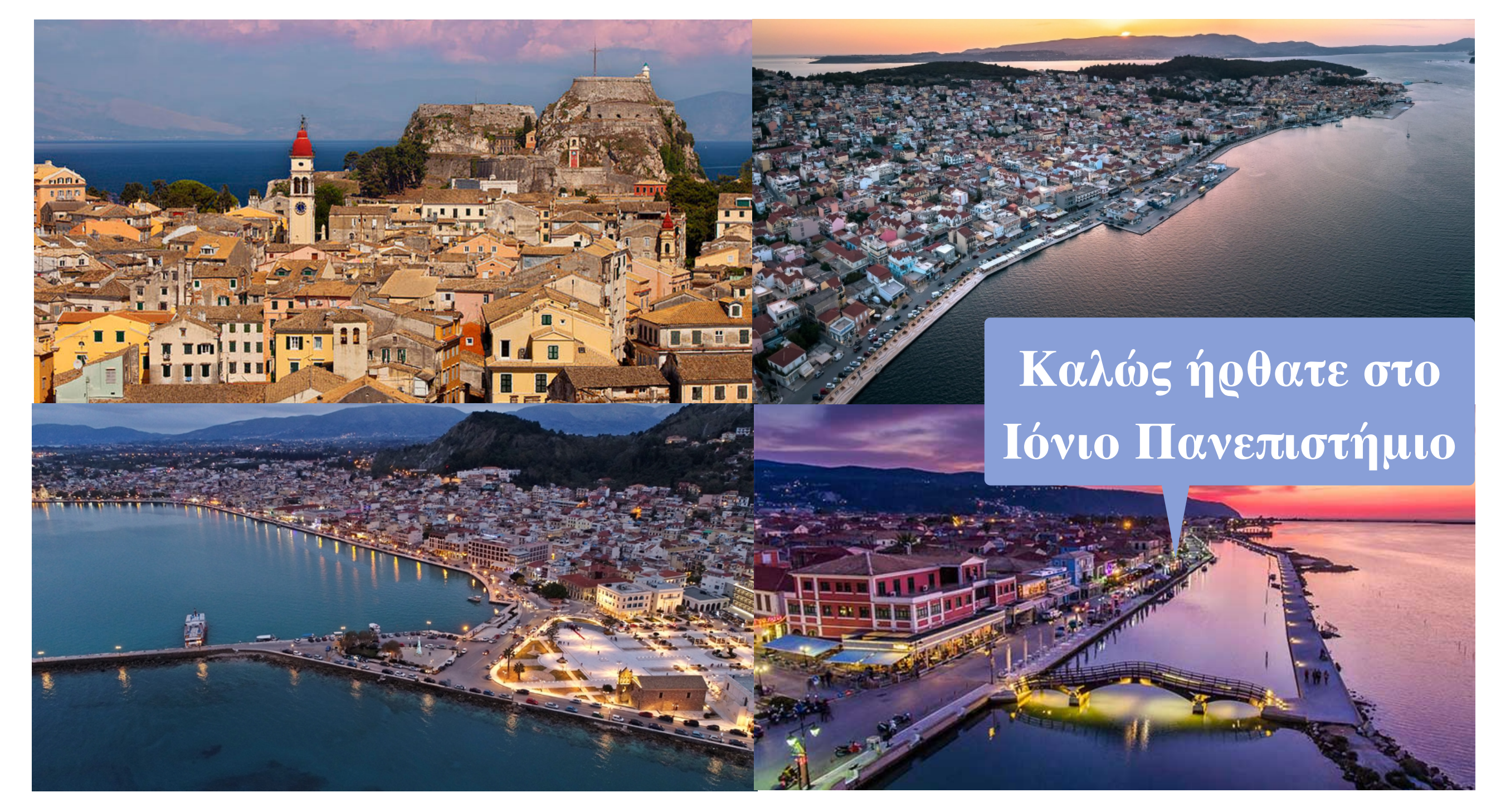

# **Εισαγωγή**

Ως νεοεισερχόμενοι φοιτητές στο Ιόνιο Πανεπιστήμιο θα έχετε πιθανότητα αρκετές ερωτήσεις σχετικά με τις ψηφιακές υπηρεσίες και την πρόσβασή σας σε αυτές, τις οποίες χρειάζεστε για τις σπουδές σας. Σε αυτόν τον σύντομο οδηγό θα βρείτε τα πρώτα βασικά βήματα που πρέπει να ακολουθείσετε για να ξεκινήσετε. Ακολουθείστε τα βήματα με τη σειρά που παρουσιάζονται. Αναλυτικότερες πληροφορίες μπορείτε να βρίσκετε στον σύνδεσμο [https://ionio.gr/gr/services/it-noc/](https://ionio.gr/gr/services/it-noc/noc/) [noc/](https://ionio.gr/gr/services/it-noc/noc/) ο οποίος θα εμπλουτίζεται συνεχώς με νέες πληροφορίες. Σημειώνεται ότι η επιλογή των όποιων ψηφιακών εργαλείων παρέχονται για την εκπαιδευτική διαδικασία, είναι ευθύνη του εκάστοτε διδάσκοντα, γι αυτό θα πρέπει να ενημερώνεστε από τον ίδιο για τη χρήση ή μη του εκάστοτε εργαλείου.

# **Καλή αρχή!!**

**1**

#### **ΧΡΗΣΙΜΟΠΟΙΕΙΣΤΕ ΤΟΝ ΙΔΡΥΜΑΤΙΚΟ ΣΑΣ ΛΟΓΑΡΙΑΣΜΟ**

# **Τι είναι ο ιδρυματικός λογαριασμός των φοιτητών:**

Ο ιδρυματικός λογαριασμός είναι η "ηλεκτρονική" σας ταυτότητα προκειμένου να αποκτήσετε πρόσβαση σε πολλές από τις διαδικτυακές υπηρεσίες του Πανεπιστημίου. Αποτελείται από το **όνομα χρήστη** (**username**) και τον **κωδικό πρόσβασης** (**password**), τα οποία είναι κοινά για όλες τις ηλεκτρονικές υπηρεσίες που απαιτούν ταυτοποίηση μέσω του ιδρυματικού λογαριασμού. Σας δίνει εύκολη πρόσβαση στα συστήματα, τα εργαλεία και τις πληροφορίες που θα χρησιμοποιείτε συχνότερα ενώ σπουδάζετε στο Πανεπιστήμιο. Σε αυτά περιλαμβάνονται το email σας, το εικονικό περιβάλλον μάθησης [opencourses.ionio.gr,](http://opencourses.ionio.gr) το σύστημα της ηλεκτρονικής γραμματείας [dias.ionio.gr,](http://gram-web.ionio.gr/unistudent/) η πρόσβαση σας στην υπηρεσία απόκτησης ακαδημαϊκής ταυτότητας (πάσο, κτλ), στην υπηρεσία Εύδοξος για τη δήλωση συγγραμάτων, σε εξ αποστάσεως διάλεξη μέσω zoom, η χρήση του office365 online μέσω της πλατφόρμας [delos365.grnet.gr,](http://delos365.grnet.gr) και πολλά άλλα.

**Στοιχεία πρόσβασης στον ιδρυματικό σας λογαριασμό**

Τα στοιχεία πρόσβασης (username & password) στον ιδρυματικό λογαριασμό των πρωτοετών φοιτητών/τριών του ακαδημαϊκού έτους 2022-2023, έχουν σταλεί από τη γραμματεία του τμήματος του/της κάθε φοιτητή/τριας στον λογαριασμό email που δήλωσε ο/η εκάστοτε φοιτητής/τρια κατά την ηλεκτρονική του/της εγγραφή στην ιστοσελίδα του Υπουργείου Παιδείας και Θρησκευμάτων.

**2**

#### **ΜΕΤΑ Τ Η ΛΗΨΗ ΤΟΥ ΙΔΡΥΜΑΤΙΚΟΥ ΜΟΥ ΛΟΓΑΡΙΑΣΜΟΥ Τ Ι;**

# **Εξοικειωθείτε με το ιδρυματικό σας email**

Αφού λάβετε τα στοιχεία πρόσβασης (username & password) του ιδρυματικού σας λογαριασμού αποκτάτε αυτόματα την προσωπική σας θυρίδα (email) μέσω της οποίας μπορείτε να στέλνετε και να λαμβάνετε μηνύματα. Η ηλεκτρονική σας διεύθυνση θα έχει τη μορφή

[username@ionio.gr](mailto:username@ionio.gr) (π.χ. εαν το username σας είναι mus2021xxx, τότε η διεύθυνση email σας είναι mus2021xxx@ionio.gr).

#### **Πώς διαχειρίζομαι το email μου;**

Για να διαχειριστείτε το email σας μπορείτε να χρησιμοποιήσετε το webmail του Πανεπιστημίου [\(webmail.ionio.gr](http://webmail.ionio.gr)) ή κάποιο από τα δημοφιλή λογισμικά ηλεκτρονικού ταχυδρομείου (email clients) όπως το Microsoft Outlook, Mozilla Thunderbird, Apple Mail κτλ. Μπορείτε να βρείτε σχετικά εγχειρίδια στη σελίδα <https://ionio.gr/gr/services/it-noc/noc/>. Αφού εισέλθετε στην ιστοσελίδα <https://webmail.ionio.gr/>πληκτρολογείστε το username και το password του ιδρυματικού σας λογαριασμού και επιλέξτε "**Σύνδεση**". Μπορείτε να αλλάξετε το password σας από το μενού "**Ρυθμίσεις**", "**Κωδικός Πρόσβασης**". Η πρόσβαση στο email σας είναι δυνατή από οποιαδήποτε συσκευή (laptop, tablet, κινητό).

**"Τσεκάρετε καθημερινά το ιδρυματικό σας email! Οι περισσότερες ενημερώσεις για τις σπουδές σας και τις διάφορες πανεπιστημιακές δραστηριότητες στέλνονται στο Πανεπιστημιακό σας email** 

**Παρακαλούμε προσέξτε:** Η αλληλογραφία που αφορά την ακαδημαϊκή σας ιδιότητα ως φοιτητής/τρια δεν θα μπορεί να γίνεται με εξωτερικό email αλλά με το ιδρυματικό σας email. Αν ωστόσο διαθέτετε ήδη κάποιο άλλο εξωτερικό webmail (π.χ. gmail), μπορείτε να προωθήσετε τα email του ιδρυματικού σας λογαριασμού στη θυρίδα του εξωτερικού

> σας mail και να κάνετε τις απαραίτητες ρυθμίσεις σε αυτό για να μπορείτε να στέλνετε και να λαμβάνετε ως χρήστης του Ιονίου. Δείτε [http://noc.ionio.gr/manuals/](http://noc.ionio.gr/manuals/mail_gmail.pdf) [mail\\_gmail.pdf](http://noc.ionio.gr/manuals/mail_gmail.pdf) σχετικά.

#### **Ξαφνικά δεν λαμβάνω email. Γιατί;**

Ελέγξτε αν έχει γεμίσει η θυρίδα σας. Σε αυτή την περίπτωση δεν θα δέχεστε νέα μηνύματα και αυτά θα επιστρέφονται στους αποστολείς τους, μέχρι να ελευθερώσετε χώρο. Μπορείτε να δείτε το χώρο που

καταλαμβάνει η θυρίδα σας στο [webmail.ionio.gr.](http://webmail.ionio.gr)

#### **Κρατήστε ασφαλές το ιδρυματικό σας email**

- Μην χρησιμοποιείτε το ίδιο password που έχετε σε άλλες εξωτερικές εφαρμογές
- Χρησιμοποιήστε κωδικούς με τουλάχιστον 8 χαρακτήρες που θα περιέχουν αριθμούς, κεφαλαία,πεζά ή σύμβολα (!,@,#,\$,% κτλ) και όχι ονόματα ή γνωστές λέξεις

**3**

## **ΧΡΗΣΙΜΟΠΟΙΗΣΤΕ ΤΗΝ ΠΥΛΗ ΦΟΙΤΗΤΟΛΟΓΙΟΥ "DIAS"**

### **Μπείτε στο [dias.ionio.gr](http://dias.ionio.gr) και δείτε τις υπηρεσίες που προσφέρονται**

Η πύλη φοιτητολογίου **dias.ionio.gr**  σας προσφέρει πρόσβαση σε διάφορες υπηρεσίες της γραμματείας μέσω διαδικτύου. Η είσοδος στην υπηρεσία γίνεται με το username και password του ιδρυματικού σας λογαριασμού. **Στο πεδίο "username" να γράφετε μόνο το όνομα χρήστη (username) και όχι username@ionio.gr.**

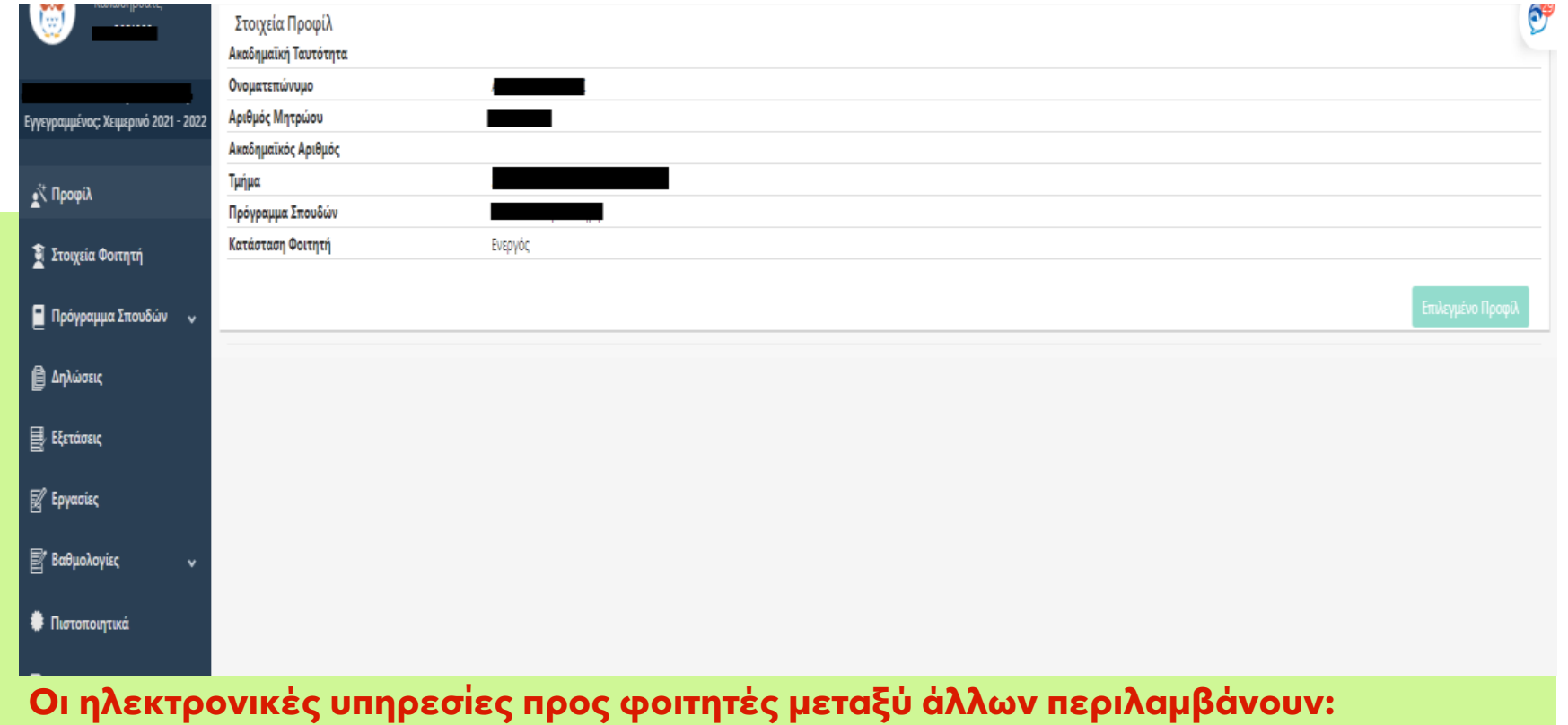

- προβολή <sup>τ</sup>o<sup>υ</sup> προφιλ του/της φοιτητή/τριας (Ονοματεπώνυμο, ΑΜ, Τμήμα κλπ)
- προβολή/δήλωση μαθημάτων εξαμήνου
- αιτήσεις για πιστοποιητικά σπουδών, αναλυτική βαθμολογία κτλ.
- προβολή βαθμολογημένων μαθημάτων
- δήλωση μαθημάτων κατά την περίοδο των εξετάσεων
- Ανακοινώσεις, κτλ.

**Προσοχή**: Παρακολουθείστε τις ανακοινώσεις για τις προθεσμίες δήλωσης μαθημάτων στην ιστοσελίδα του τμήματος σας και δηλώστε έγκαιρα στο **dias.ionio.gr** τα μαθήματα του κάθε εξαμήνου.

**4**

# **ΕΓΓΡΑΦΕΙΤΕ ΣΤΗΝ ΠΛΑΤΦΟΡΜΑ ΑΣΥΓΧΡΟΝΗΣ ΤΗΛΕΚΠΑΙΔΕΥΣΗΣ [OPENCOURSES.IONIO.GR](http://OPENCOURSES.IONIO.GR)**

#### **Πλατφόρμα [opencourses.ionio.gr](http://opencourses.ionio.gr)**

Η εγγραφή σας στην πλατφόρμα [opencourses.ionio.gr](http://opencourses.ionio.gr) θα σας δώσει πρόσβαση σε ένα ολοκληρωμένο Σύστημα Διαχείρισης Ηλεκτρονικών Μαθημάτων στο οποίο μπορείτε να βρείτε χρήσιμο εκπαιδευτικό υλικό το οποίο αναρτάται από τους διδάσκοντές σας στα αντίστοιχα μαθήματα του προγράμματος σπουδών σας, ανακοινώσεις αλλά και ασκήσεις αξιολόγησης κτλ.

#### **Τι πρέπει να κάνω για να εισέλθω στην πλατφόρμα;**

Την πρώτη φορά που επιθυμείτε να εισέλθετε στην πλατφόρμα [opencourses.ionio.gr](http://opencourses.ionio.gr) θα πρέπει να πραγματοποιήσετε εγγραφή. Επιλέγετε από το μενού "**Βασικές Επιλογές**"/"**Εγγραφή**" και στη συνέχεια στο πεδίο του

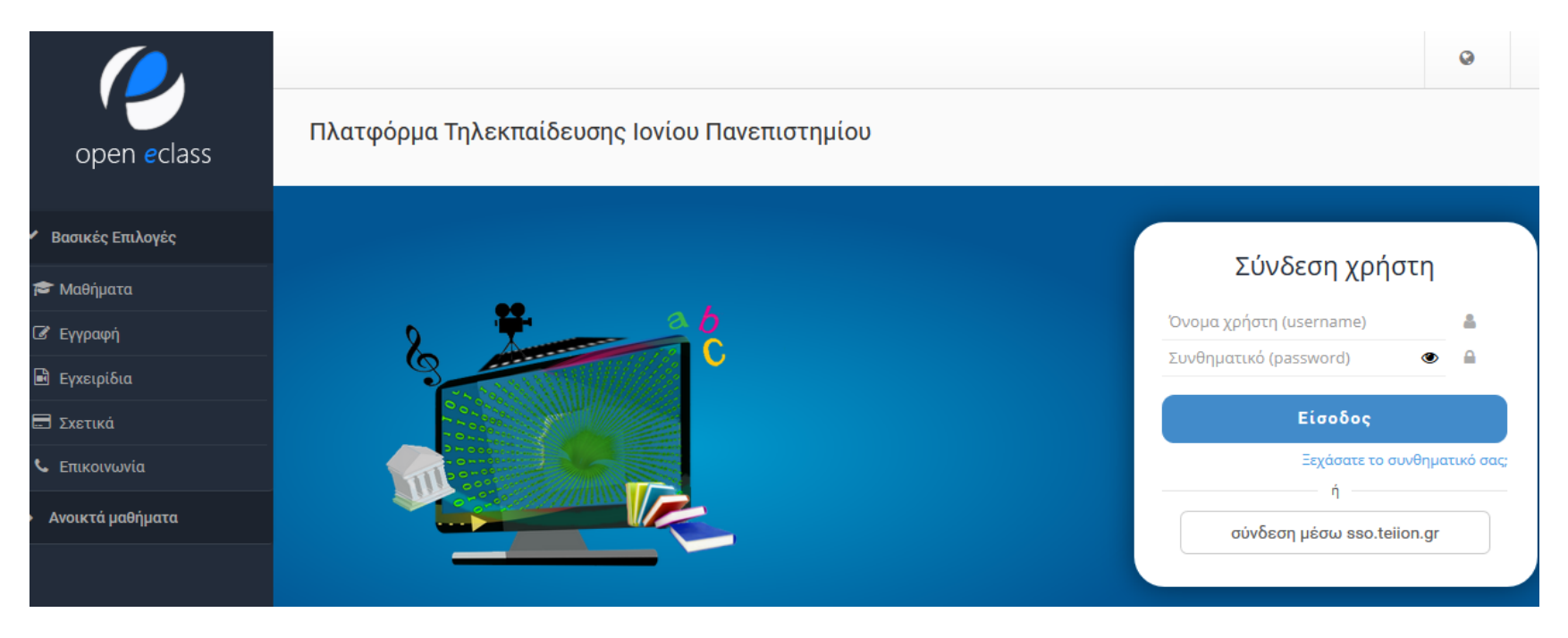

*Κεντρική σελίδα [opencourses.ionio.gr](http://opencourses.ionio.gr)*

# "**Εκπαιδευόμενου**" επιλέγετε "**Πιστοποίηση μέσω LDAP**". Στη σελίδα που εμφανίζεται πληκτρολογείτε το username και password του ιδρυματικού σας λογαριασμού και επιλέγετε "**υποβολή**". Αν τα στοιχεία που συμπληρώσατε είναι τα σωστά, προχωράτε στη επόμενη φόρμα στην οποία συμπληρώνετε τα υπόλοιπα στοιχεία όπως τμήμα κτλ για να

ολοκληρώσετε την εγγραφή. Αφού ολοκληρώσετε την εγγραφή, θα εμφανιστεί μήνυμα από την πλατφόρμα για το επιτυχές αποτέλεσμα. Τότε, μπορείτε πλέον να εισέρχεστε στην πλατφόρμα πληκτρολογώντας στην αρχική σελίδα στο πεδίο "**Σύνδεση χρήστη**" το username και password του ιδρυματικού σας λογαριασμού.

Βρείτε αναλυτικές οδηγίες χρήσης της πλατφόρμας στον σύνδεσμο **<https://docs.openeclass.org/el/student>**

**5**

#### **ΕΝΕΡΓΟΠΟΙΗΣΤΕ Τ Ο ΛΟΓΑΡΙΑΣΜΟ ΣΑΣ ΣΤΗΝ ΠΛΑΤΦΟΡΜΑ ΣΥΓΧΡΟΝΗΣ ΤΗΛΕΚΠΑΙΔΕΥΣΗΣ ΖΟΟΜ**

#### **Παρακολουθείστε εξ αποστάσεως τα μαθήματά σας μέσω της πλατφόρμας zoom**

#### **Πώς θα συνδεθώ σε μία διάλεξη μέσω zoom;**

Για να συνδεθείτε σε μία διάλεξη μέσω zoom θα πρέπει να έχετε τα στοιχεία του δωματίου διάλεξης (τον σύνδεσμο ή το Meeting ID και το Password) από το μήνυμα που σας έχει στείλει ο διδάσκων. **Προσοχή**: **Το μήνυμα στέλνεται στο ιδρυματικό μας email, οπότε είναι απαραίτητο να ενημερώνεστε μέσω του email σας ή να έχετε κάνει εγγραφή στο συγκεκριμένο μάθημα στο** [opencourses.ionio.gr](http://opencourses.ionio.gr) **καθώς αρκετοί διδάσκοντες κοινοποιούν τα στοιχεία της διάλεξης μέσω του αντίστοιχου μαθήματος στο opencourses!** H σύνδεση μπορεί να πραγματοποιηθεί είτε μέσω υπολογιστή είτε μέσω κάποιου κινητού ή tablet.

Αναλυτικές οδηγίες για την εγκατάσταση και χρήση του zoom μπορείτε να βρείτε στο [https://](https://support.zoom.us/hc/en-us) [support.zoom.us/hc/en-us.](https://support.zoom.us/hc/en-us)

Κάθε φορά που πρέπει να μπείτε σε κάποια διάλεξη μέσω zoom, κάντε πρώτα **Sign In** με τα στοιχεία του ιδρυματικού σας λογαριασμού μέσω της σελίδας **[ionio-gr.zoom.us](http://ionio-gr.zoom.us)** (ΠΡΟΣΟΧΗ: όχι **[ionio.gr](http://ionio.gr) )** επιλέγοντας το κουμπί **SSO.**  Έτσι θα θεωρείστε **"authenticated users"**. Αν δεν κάνετε **Sign In,** ενδέχεται να μην μπορείτε να εισέλθετε στη διάλεξη αν ο διδάσκων έχει επιλέξει μόνο τους "authenticated users" να μπορούν να συμμετάσχουν.

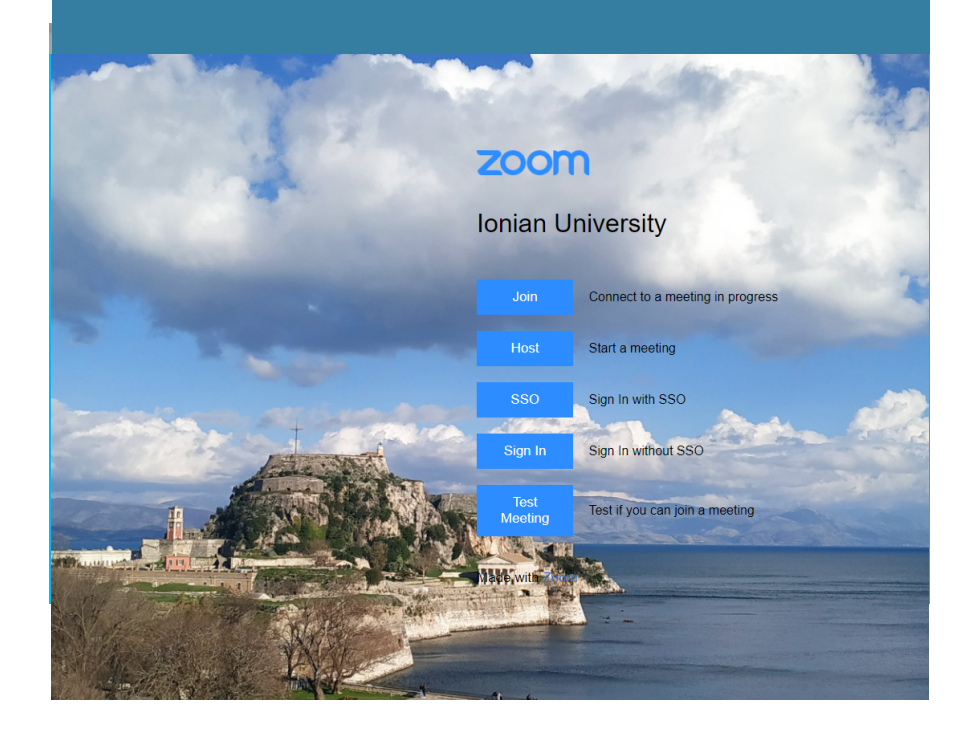

**6**

# **ΕΝΕΡΓΟΠΟΙΗΣΗ ΕΠΙΠΛΕΟΝ ΦΟΙΤΗΤΙΚΩΝ ΠΑΡΟΧΩΝ**

# **Σύνδεση στο ιδιωτικό εικονικό δίκτυο (VPN) εκτός Πανεπιστημίου**

Η υπηρεσία απομακρυσμένης πρόσβασης VPN (Virtual Private Network) παρέχει τη δυνατότητα στα μέλη της Πανεπιστημιακής Κοινότητας ανεξάρτητα από τη φυσική και δικτυακή τους θέση, να μπορούν να έχουν ασφαλή πρόσβαση, στις υπηρεσίες εκείνες οι οποίες είναι διαθέσιμες μέσω του διαδικτύου και είναι προσβάσιμες μόνο εντός του Πανεπιστημιακού δικτύου. Μέσω της υπηρεσίας VPN, μπορείτε να χρησιμοποιείτε τέτοιου είδους υπηρεσίες σαν να βρίσκεστε στο περιβάλλον του Πανεπιστημίου. Μια τέτοια υπηρεσία είναι η πρόσβαση σε ηλεκτρρονικές πηγές μέσω της Βιβλιοθήκης. Οδηγίες δημιουργίας σύνδεσης VPN θα βρείτε στο σύνδεσμο [http://www.noc.ionio.gr/](http://www.noc.ionio.gr/vpn.htm)

# **Φοιτητικές παροχές που αποκτώνται με τον ιδρυματικό λογαριασμό**

Η χρήση του ιδρυματικού λογαριασμού σας δίνει τη δυνατότητα χρήσης/απόκτησης επιπλέον υπηρεσιών όπως:

#### **Απόκτηση Ακαδημαϊκής Ταυτότητας και Δελτίο Φοιτητικού Εισιτηρίου (ΠΑΣΟ)** Το

Υπουργείο Παιδείας και Θρησκευμάτων έχει αναπτύξει κεντρικό πληροφοριακό σύστημα για την έκδοση Ακαδημαϊκής Ταυτότητας στην οποία είναι ενσωματωμένο και το ΠΑΣΟ για τις διάφορες φοιτητικές εκπτώσεις. Η αίτηση σας για απόκτηση Ακαδημαϊκής Ταυτότητας γίνεται με το username και password του ιδρυματικού σας λογαριασμού. Δείτε τις οδηγίες στον σύνδεσμο<https://academicid.minedu.gov.gr/Procedure> .

**Σύνδεση στο WIFI όταν βρίσκεστε στους χώρους του Πανεπιστημίου!** Μπορείτε να έχετε πρόσβαση στο Internet από το κινητό σας ή το laptop σας όταν βρίσκεστε σε χώρους του Πανεπιστημίου. **Για τη σύνδεση στο Wifi από το κινητό σας:**

- **•** Ανοίξτε την εφαρμογή **Ρυθμίσεις** και μετά "**Ασύρματο και δίκτυα**" ή "**Συνδέσεις**" και μετά πατήστε Wi-Fi. Αυτές οι επιλογές ενδέχεται να διαφέρουν ανάλογα με τη συσκευή σας.
- **•** Ενεργοποίηστε το Wi-Fi.
- **•** Βρείτε την ένδειξη σύνδεσης Wi-Fi στην κορυφή της οθόνης Wi-Fi.
- **•** Επιλέξτε το δίκτυο "**Ionio X**"
- **•** Συμπληρώστε το username και password του ιδρυματικού σας λογαριασμού και θα αποκτήσετε πρόσβαση στο δίκτυο

**Επιλογή συγγραμάτων μέσα από την υπηρεσία Ευδοξος** Συνδεθείτε με τα στοιχεία του ιδρυματικού σας λογαριασμού στην πλατφόρμα [https://eudoxus.gr/](https://eudoxus.gr/StudentBookSelection) [StudentBookSelection](https://eudoxus.gr/StudentBookSelection) και επιλέξτε τα συγγράματα που επιθυμείτε.

#### **Χρήση διαδικτυακών εργαλείων γραφείου μέσω της υπηρεσίας [https://](https://delos365.grnet.gr)**

**[delos365.grnet.gr](https://delos365.grnet.gr)** Χρησιμοποιείστε online τις πιο χρήσιμες υπηρεσίες του **office 365**  μέσω του ιδρυματικού σας λογαριασμού

Τα ανωτέρω 6 βασικά βήματα είναι η "αρχή" για την εξοικείωσή σας με τις ψηφιακές υπηρεσίες που παρέχονται στο Πανεπιστήμιο.

Μείνετε ενημερωμένοι μέσα από τις ιστοσελίδες <https://ionio.gr/gr/studies/e-learning/>, <https://ionio.gr/gr/services/it-noc/noc/> και την ιστοσελίδα του τμήματός σας.

Πηγές :

- 1. <https://support.zoom.us/hc/en-us/articles/204772869-Zoom-Rooms-User-Guide>
- 2. [pixabay.com](http://pixabay.com)

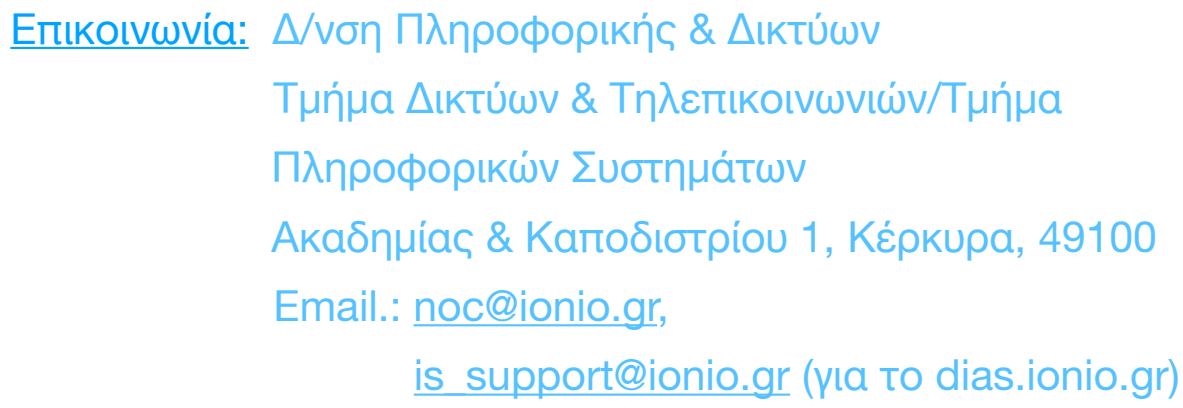